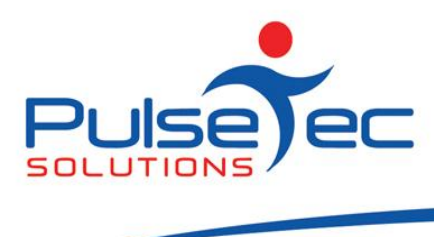

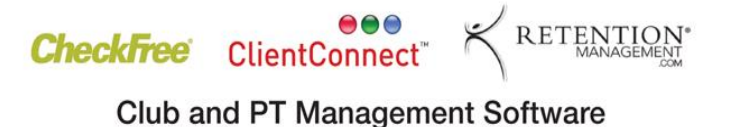

# **The Pulse – Issue 30 February '11**

Hello CC'ers!!

Veterans Summer Hockey (ah yes, I am eligible!!) started again last week and after having done NOTHING since our last game before Christmas, I really am feeling like a veteran!!!! Where does the fitness go? I know what I'll be doing most nights after work now….hitting the pavement!! It is easier to maintain fitness by doing it regularly…….hmmmm you'd think I would have learned that by now…..

#### **Reminders**

As usual, please send **ALL** correspondence to **[support@pulsetecsolutions.com](mailto:support@pulsetecsolutions.com)** NOT to our personal emails because if we are away, you may not be answered and we don't want that to happen. You can also phone us directly on +61 (0)3 9878 7813 or check out our support website [http://support.pulsetecsolutions.com](http://support.pulsetecsolutions.com/) for handy hints, instruction sheets and archived newsletters.

### **Health and Fitness Exhibitions**

PulseTec Solutions will be exhibiting at the following expo's. If you're in the area, please drop by and see us.

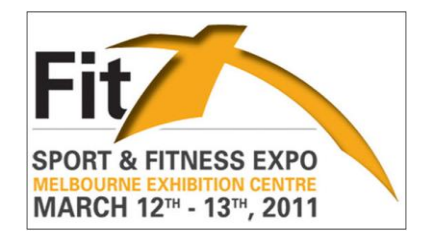

#### **Fitx Sport and Fitness Expo:**

*Visit PulseTec Solutions/ClientConnect Software - Stand J01 Melbourne Exhibition Centre* www.**fitx**[.com.au](http://www.fitx.com.au/) *12th to 13th March 2011*

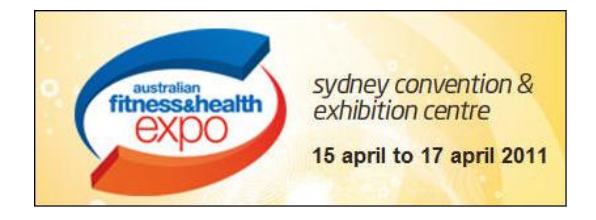

**Australian Fitness & Health Expo:** *Visit PulseTec Solutions - Stand M36 Sydney Convention & Exhibition Centre* www.**[fitnessexpo](http://www.fitnessexpo.com.au/)**.com.au *15th April to 17th April 2011*

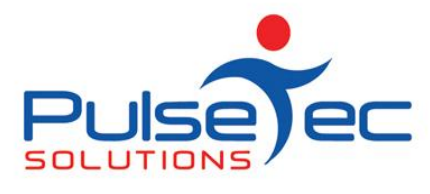

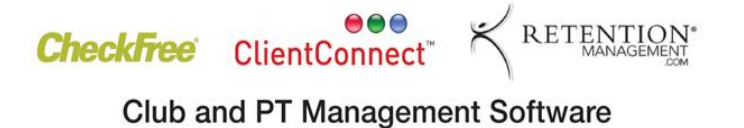

# **Handy Hint Number 30**

# **SMS Reminders**

## *Using SMS in ClientConnect*

#### Automated SMS booking reminders

ClientConnect has the functionality to send automated SMS booking reminders. To enable this, you need to open an account with MessageNet, the company with whom ClientConnect has a gateway.

SMS reminders provide you with an easy and personal way to keep in touch with your clients, which can help to reduce the number of 'no-shows' for bookings. This saves you time so staff can focus on tasks more important than confirming appointments. With SMS, you can send messages to individuals or large groups at the same time, and make the most of marketing promotions and campaigns you may be running.

Go to the Application Menu > Control Panel > ClientConnect Options > SMS Service and click on the link to purchase SMS Credits, or simply visi[t www.messagenet.com.au/sportingpulse/](http://www.messagenet.com.au/sportingpulse/)

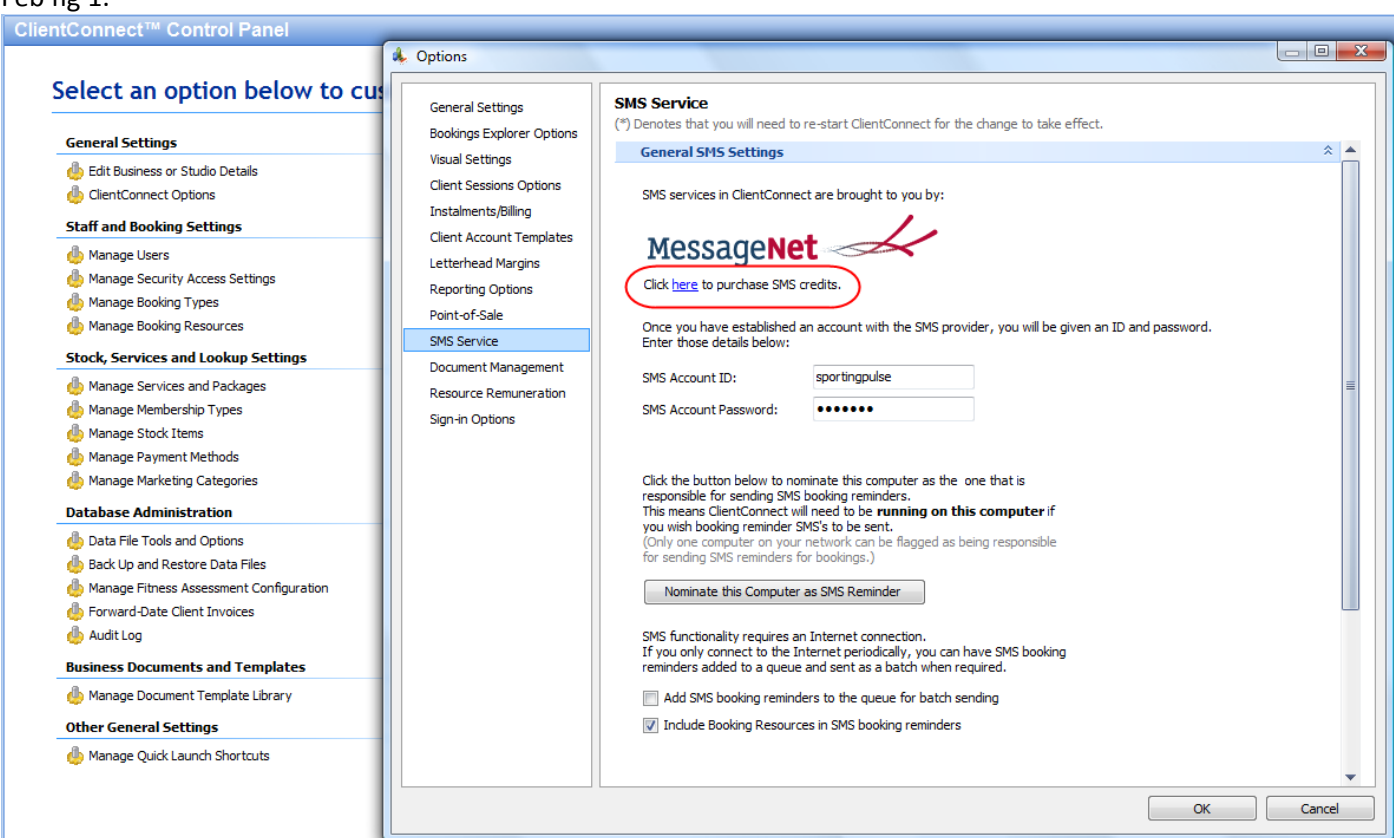

PO Box 575 Brentford Square VIC 3131 Australia T:+61 (0)3 9878 7813 / 1300 802 377 F: +61 (0)3 9878 1527 info@pulsetecsolutions.com www.pulsetecsolutions.com

#### $F \triangle A$  fig 1

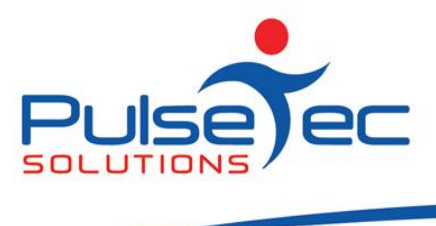

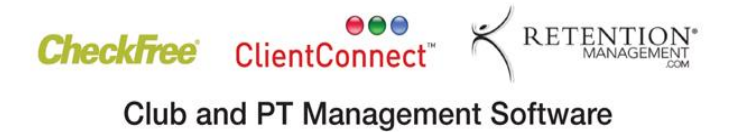

Once you have your Account ID and Password provided by MessageNet, you need to enter those into the relevant fields on this screen.

If you are running ClientConnect over a network, you will need to **select one machine as the 'SMS Reminder'** machine. Only one machine can be nominated to send SMS, and this will need to have ClientConnect running, and an Internet connection in order for SMS to be sent.

Add SMS Booking Reminders to the Queue for Batch Sending – this setting is now redundant. Please disregard.

Include Booking Resources in SMS Booking Reminders – if this box is checked 'on', the Booking Resource associated with the booking will also receive a Reminder SMS.

Note that the Resource needs to also have their reminder method configured in their set up.

Go to Control Panel > Manage Booking Resource.

Feb fig 2.

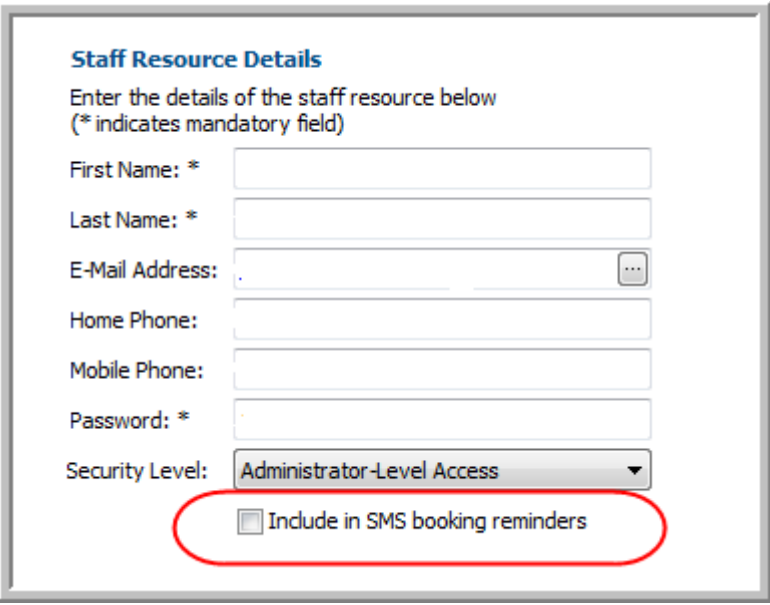

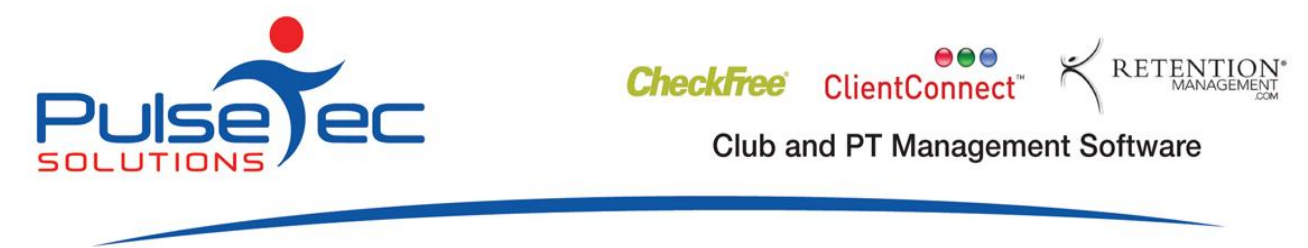

*Set up Clients and Booking Types for Booking Reminders*

#### **Step 1**

For each client, you will need to open up their personal details in the Clients & Enquiries screen, go to the **'Contacts & Marketing'** tab and set their **'Reminder Method'** to **'SMS'**.

Feb fig 3.

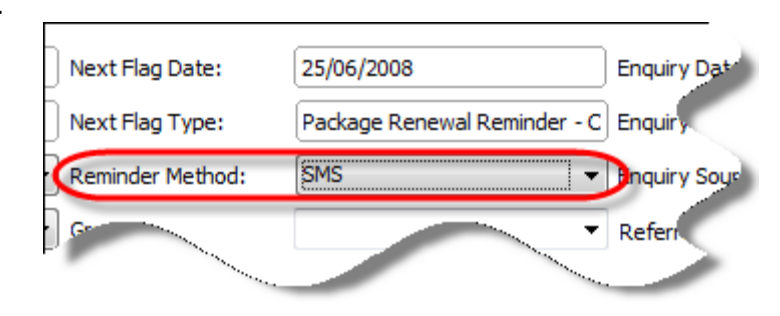

#### **Step 2**

You also need to set up the Booking Types for which you wish to send reminders, for example, all of your Personal Training Sessions.

#### Go to '**Application Menu' > 'Control Panel' > 'Manage Booking Types'**.

Select the booking type that you wish to send SMS reminders for and double click to open it up. Click next until you get to the **'Booking Reminders'** screen.

Tick the box and select **SMS**.

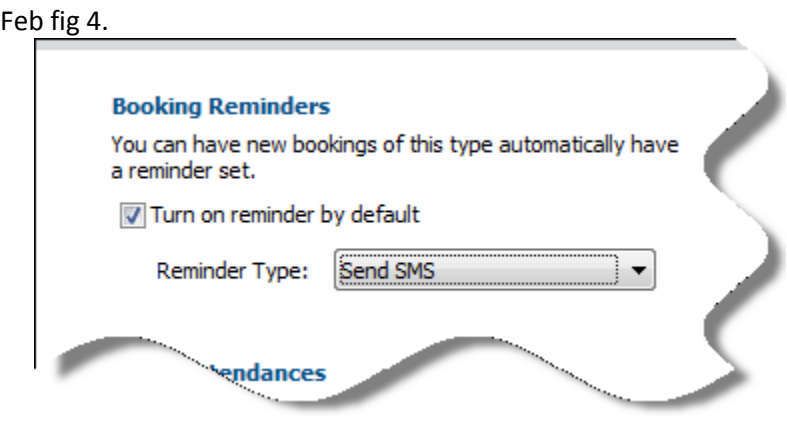

#### **Step 3**

Go to the **Bookings Explorer** and create a future booking that has bookings reminders set on it (step 2 above).

You should see the following in the booking – the reminder is no longer greyed out.

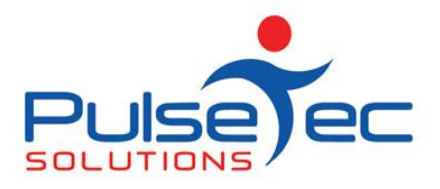

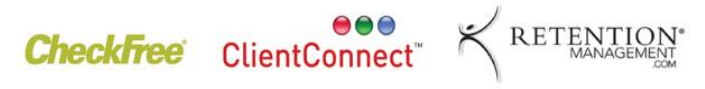

**Club and PT Management Software** 

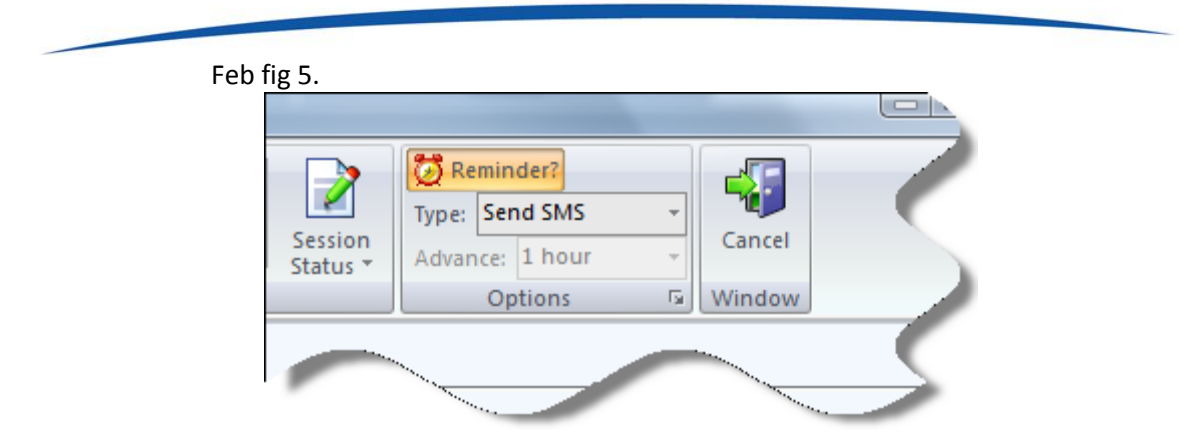

The front of the booking should also have a little bell on it to show that a reminder has been set.

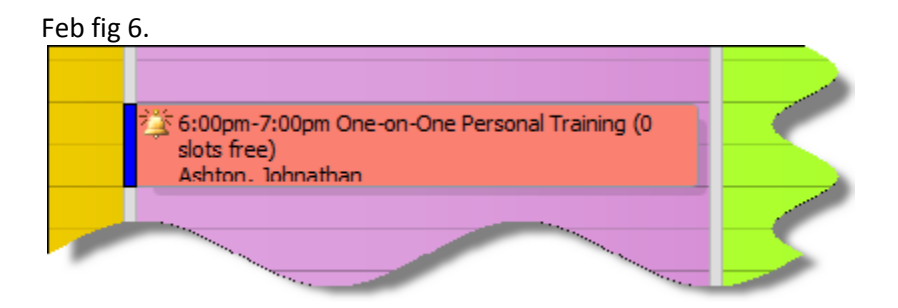

#### **Step 4**

On the top right of the **Bookings Explorer** screen buttons, click on **'Process SMS Booking Reminders'** under the '**Other Tasks'** button.

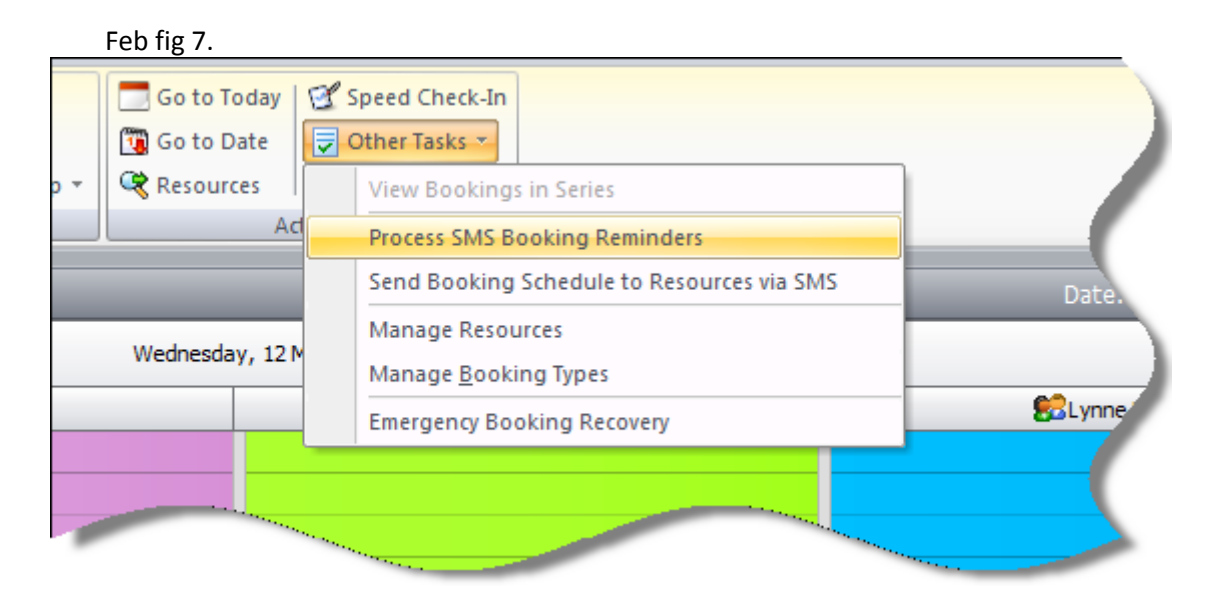

You then will see all of the SMS's listed.

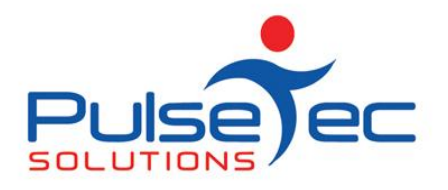

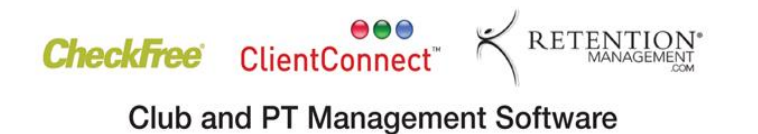

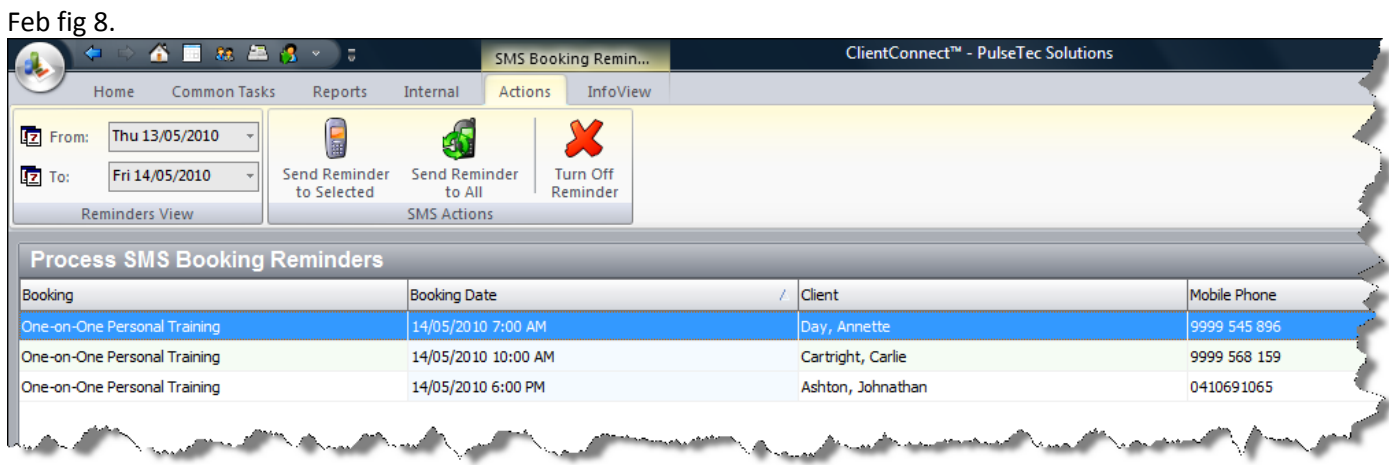

You can then select whether you wish to send all the listed reminders, or selected reminders only.

The reminder will give the date of the booking, the type of booking it is, the time and which trainer the booking is with.

#### *Adhoc SMS messages*

From the Clients & Enquiries screen, you can also send adhoc SMS messages to either a single person or multiple people.

#### **To a single person**

Highlight the client you wish to send an SMS and then click on the **'Send SMS'** button.

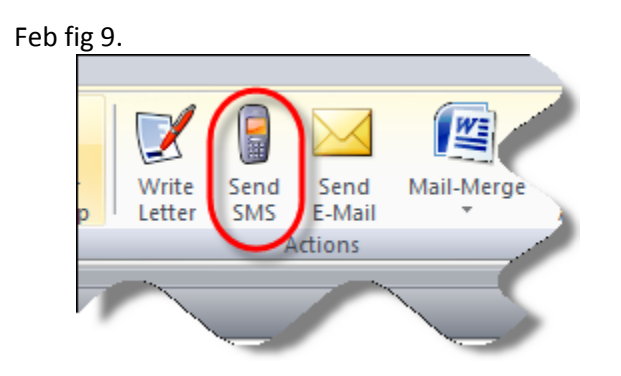

Type in your message and send it.

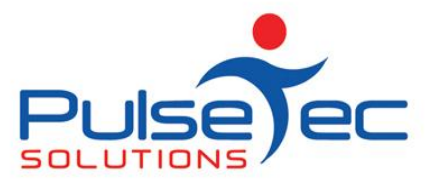

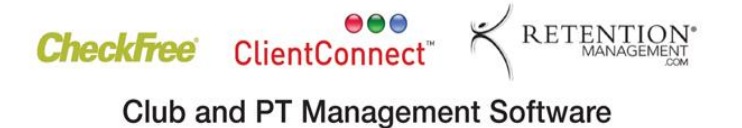

#### **To multiple people**

Filter your clients until you have just those whom you wish to send the SMS to or simply leave everyone in the View. Click on the **'Mail Merge'** button and select **'Merge to SMS Message'**.

Feb fig 10.

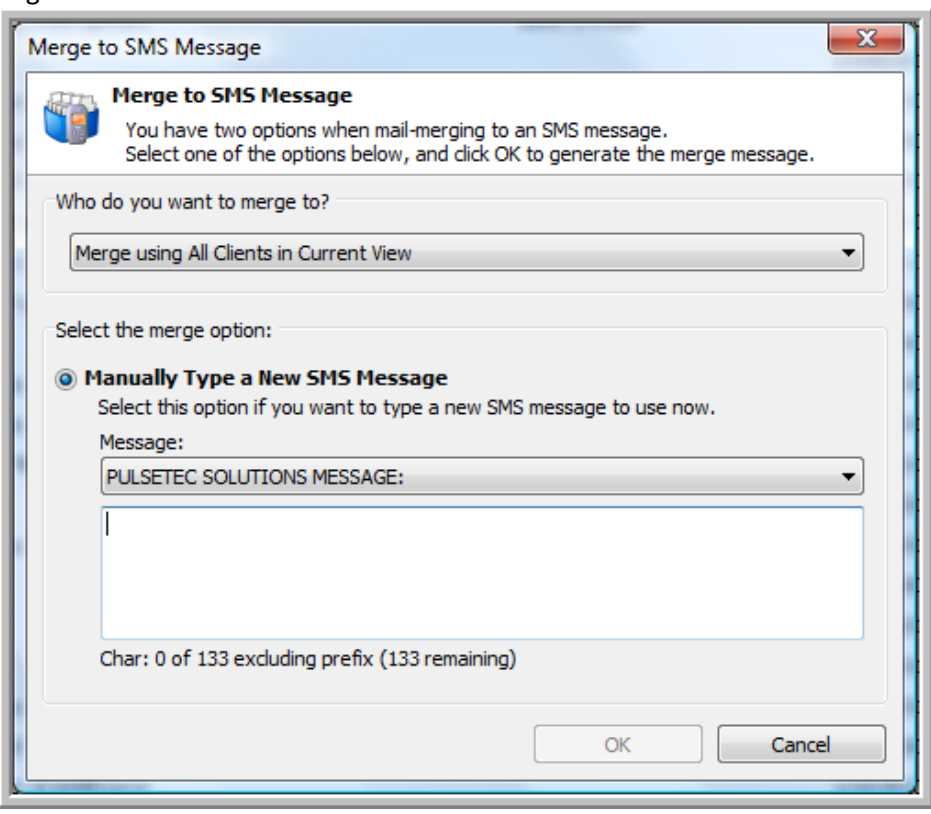

Select the message heading and then type in the message and click on 'OK'.

### **Send Booking Schedule to Resources via SMS**

You can use the SMS service to send reminders of upcoming classes to your Resources. To access this feature, go to the Bookings Explorer > Other Tasks > Send Booking Schedule to Resources via SMS.

Feb fig 11.

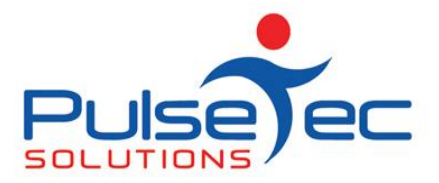

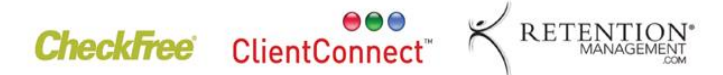

**Club and PT Management Software** 

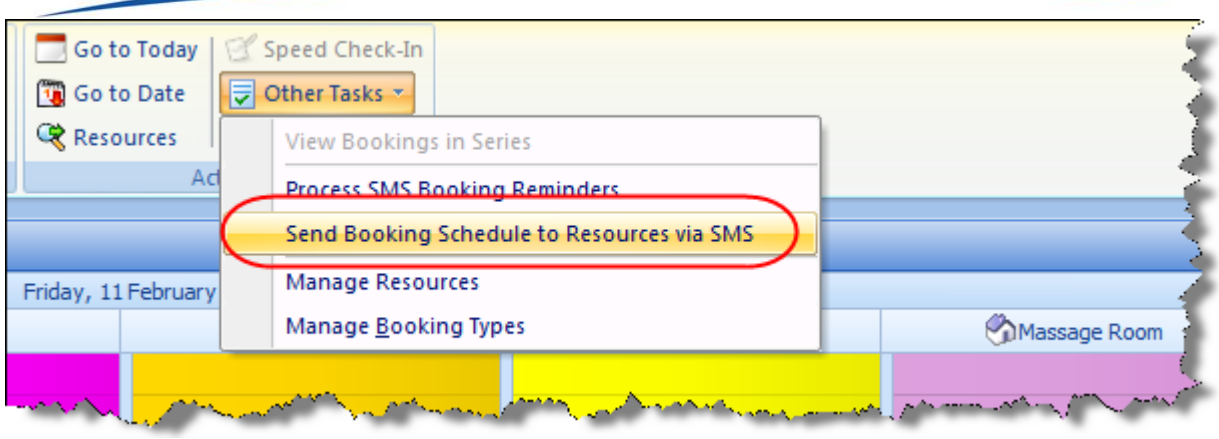

When you select this option, you will then see the screen below. From here you can select which Resources you wish to include, and for what date range you want the reminders to be sent.

Feb fig 12.

![](_page_7_Picture_42.jpeg)

Click on OK to begin the process of sending the SMS.

If there is a particular subject that you would like us to cover, please contact us, and we'll help you find a solution.

![](_page_8_Picture_0.jpeg)

![](_page_8_Picture_1.jpeg)

#### **RELEASE NEWS**

#### **Version 3 Users**

**Please contact us ASAP**. We are no longer doing any enhancements to V3.5. There are some processes that will need to be completed in order for you to upgrade to Version 4.

#### **Version 4 users**

Our latest release - V4.2.9.0 is now available. Please contact us for information regarding the download.